### **Instructions**

# **Tektronix**

065-0753-00 Hard Disk Drive Assembly Without Software AWG7000 Series Arbitrary Waveform Generator 075-0922-00

www.tektronix.com

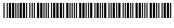

075092200

Copyright © Tektronix. All rights reserved. Licensed software products are owned by Tektronix or its subsidiaries or suppliers, and are protected by national copyright laws and international treaty provisions.

Tektronix products are covered by U.S. and foreign patents, issued and pending. Information in this publication supercedes that in all previously published material. Specifications and price change privileges reserved.

TEKTRONIX and TEK are registered trademarks of Tektronix, Inc.

#### **Contacting Tektronix**

Tektronix, Inc. 14200 SW Karl Braun Drive P.O. Box 500 Beaverton, OR 97077 USA

For product information, sales, service, and technical support:

- In North America, call 1-800-833-9200.
- Worldwide, visit www.tektronix.com to find contacts in your area.

## **Assembly Description**

This document supports the hard disk drive assembly, Tektronix part number 065-0753-00.

**NOTE**. After you replace this assembly, you will need to reinstall the system and application software.

### **Products**

AWG7101 AWG7102 AWG7051 AWG7052

### **Minimum Tool and Equipment List**

The following software packages are required to install the system and application software after you replace the hard disk drive assembly:

- AWG7000 Series Operating System Restore Package, Tektronix part number 020-2725-XX
- AWG7000 Product Software Package, Tektronix part number 020-2726-XX

### **Installation Instructions**

This section describes how to install the hard disk drive assembly.

### **Installation Procedures**

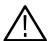

**CAUTION.** Before you remove or insert the hard disk drive assembly, make sure that the instrument is powered off. Failure to disconnect the power from the instrument may result in damage to the hard disk drive.

#### Removing the Hard Disk Drive Assembly

- 1. Unplug the power cord from the power connector on the rear panel.
- **2.** Position the instrument on the work surface with the rear panel facing you as shown.
- **3.** Loosen the two thumb screws securing the hard disk drive assembly to the instrument.

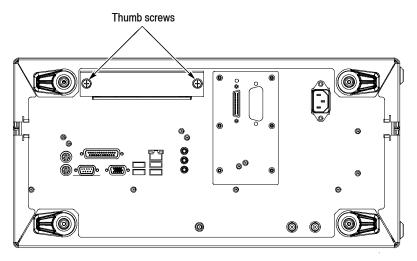

AWG7000 series rear panel

**4.** Slowly pull the hard disk drive assembly towards you. Note the orientation of the assembly as you remove it.

## Installing the Replacement Hard Disk Drive Assembly

- 1. Orient the replacement assembly the same way as the original assembly. Install the replacement into the hard disk drive slot.
- **2.** Push the hard disk drive assembly in until the data and power connectors are firmly engaged with the instrument.
- **3.** Tighten the two thumbscrews to secure the hard disk drive assembly to the instrument.

## Installing the Instrument Software

After you have installed the replacement hard disk drive assembly into the instrument, you need to reinstall the Microsoft Windows XP operating system and application software onto the hard disk drive. Refer to the *AWG7000 Series Windows XP Operating System Restore* DVD Instructions (Tektronix part number 071-1986-00) and *AWG7000 Series Product Software CD* Instructions (Tektronix part number 071-1987-00) for information on how to install the software.

#### Adjusting the Touch Screen

- **1.** Double-click the **Touch screen configurator** icon on the Windows desktop to start the touch screen program.
- **2.** Follow the on-screen instructions to complete the adjustment using the stylus pen that was shipped with the instrument.

#### **■ End of document**